## **Workspace Components**

When you start BD FACSDiva software, the workspace appears, as shown in the following figure. Hide or show windows by clicking buttons on the Workspace toolbar.

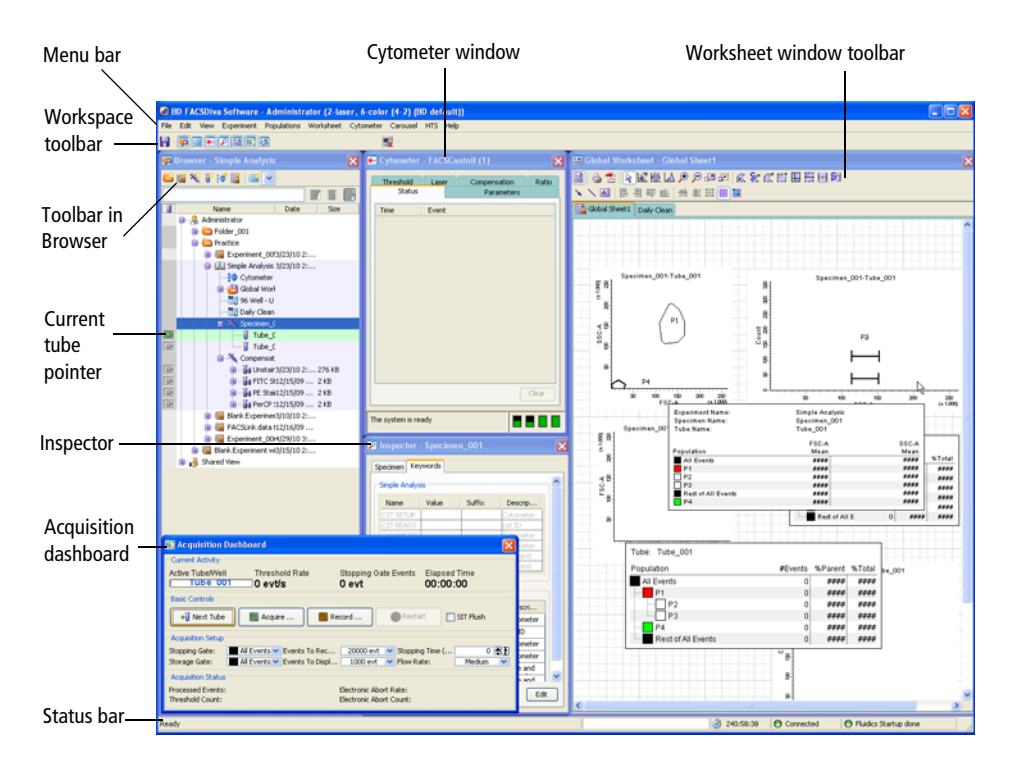

The following are brief descriptions of these components:

- Use the menu bar at the top of the workspace and the toolbars to control most software functions.
- Use the current tube pointer or buttons within the Acquisition Dashboard to control acquisition and data loading.
- Use the status bar at the bottom of the workspace to review cytometer connection status, fluidics information, and more.

## **Status Bar**

The status bar at the bottom of the workspace provides the following information:

- Application status (ready or not)
- Elapsed login time for the current user
- Cytometer connected or disconnected indicator
- Fluidics startup/shutdown state

The display of the status bar is selected by default. To close the status bar, clear the **Status Bar** option in the **View** menu at the top of the workspace.

## **Workspace Toolbar**

The Workspace toolbar appears near the top of the application window. It includes the Save button and View/Hide buttons that show or hide various windows within the application window.

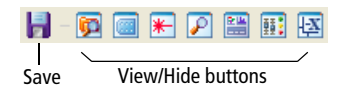

The following buttons are displayed on the Workspace toolbar. Note that some buttons are shown only for certain cytometers. See your cytometer manual for details.

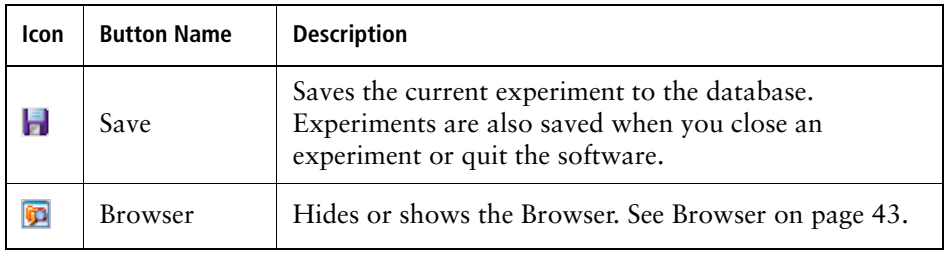

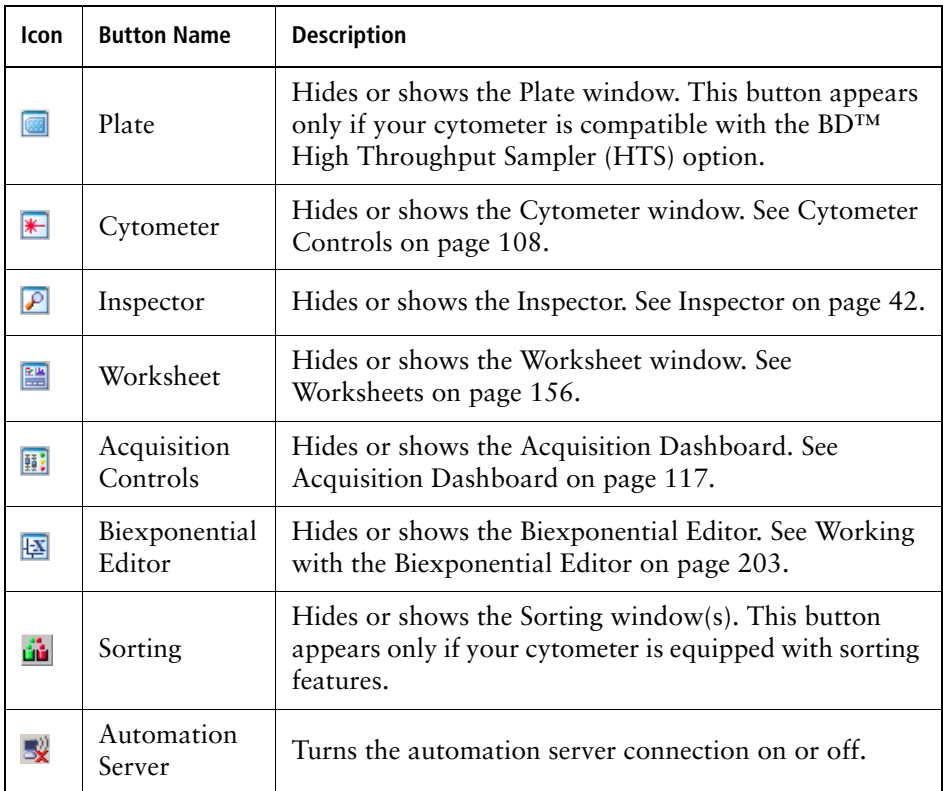

## **View Options**

The BD FACSDiva workspace can be resized to suit your needs, and you can reposition or resize windows within the workspace. Changes are user-specific, and are saved from one login session to the next.

If you have a second monitor, do the following to view the BD FACSDiva workspace on both monitors:

- **1** Click the **Restore** button in the upper right corner of the workspace to reduce it.
- **2** Drag the window border to fill the second monitor.

To return to one screen, select **View > Reset Positions**.

Whether viewed on one monitor or two, workspace windows can be resized and repositioned for the most efficient operator workflow.

- To move a window, drag the title bar to a new position on the screen.
- To resize a window, position the cursor on the border. When the cursor changes to a double-headed arrow, drag the border.

**Figure 2-1** Resizing a workspace window

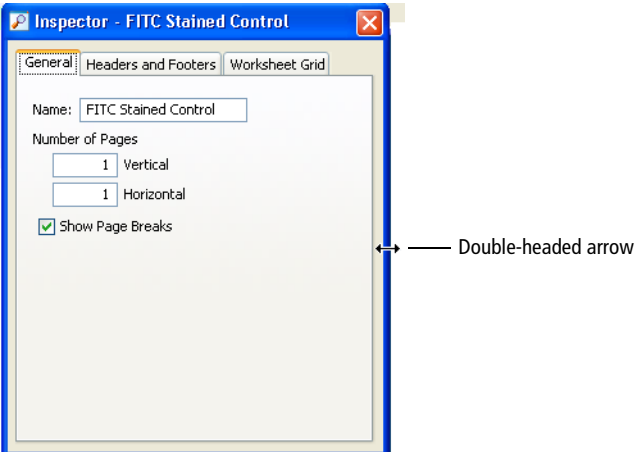

- To view or hide workspace windows, select an option from the **View** menu, or click the corresponding button on the **Workspace** toolbar.
- To restore windows to their default position and size, select **View > Reset Positions**.